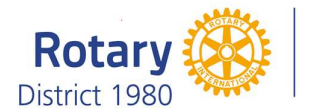

## ISTRUZIONI D'USO PER IL CENTRO DI FORMAZIONE DEL ROTARY

## **Introduzione**

Il Rotary offre numerosi corsi di formazione che possono essere svolti online da casa. Dapprima occorre accedere al catalogo in italiano dei corsi disponibili. In seguito va scelto e svolto il corso desiderato.

Il catalogo dei corsi disponibili è allegato.

## Istruzioni per accedere al corso desiderato in lingua italiana

Passo 1: accedere al catalogo dei corsi in italiano mediante il link seguente: https://my-cms.rotary.org/it/document/learning-center-course-catalog

Il catalogo dei corsi in italiano ha il seguente aspetto:

## **CENTRO FORMAZIONE NUOVO CATALOGO CORSI**

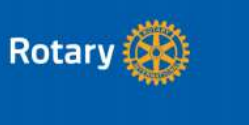

Apprendi sempre e ovunque con il Centro Formazione del Rotary. Segui i corsi, trova le risorse, connettiti con la comunità online e tieni traccia dei tuoi progressi. Accedi con il tuo account Il mio Rotary all'indirizzo rotary.org/learn, oppure trova il link sul sito Rotary.org/it sotto il tab Formarsi e Informarsi. I corsi sono raggruppati secondo gli argomenti. Dopo l'accesso potrai filtrare secondo gli argomenti per trovare i corsi nel Centro di apprendimento.

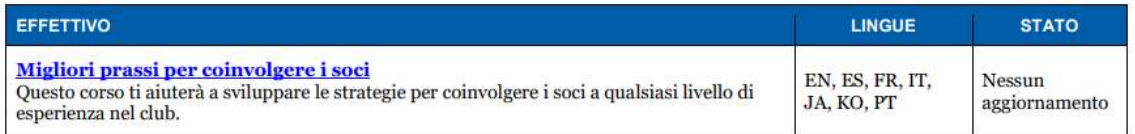

Passo 2: supponiamo di voler scegliere, fra quelli elencati, il corso "Il Brand del Rotary", che appare come segue:

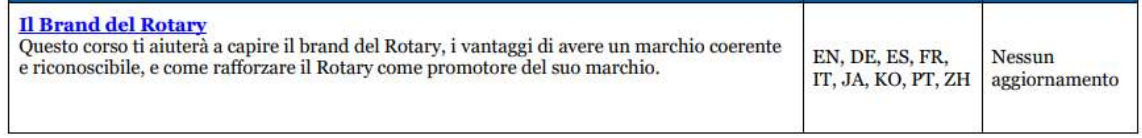

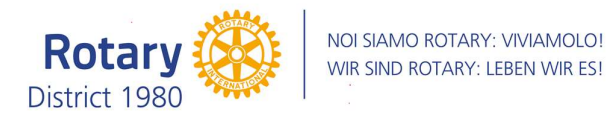

Passo 3: cliccare nel catalogo sul titolo "Il Brand del Rotary" in colore blu; il sistema chiede nome utente e password (ossia l'account Rotary personale); dopo aver inserito l'account Rotary, si accede automaticamente al corso prescelto:

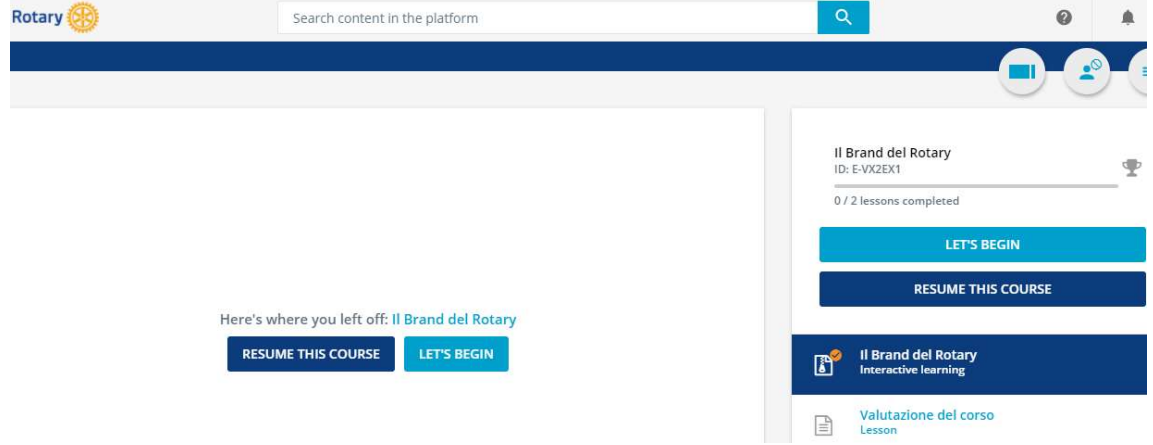

Passo 4: cliccare "RESUME THIS COURSE", se si desidera un riassunto del corso in italiano; cliccare invece "LET'S BEGIN", se si desidera iniziare il corso in italiano.

Buon lavoro!

DG Francesco Beretta Piccoli Governatore 2020-21 del Distretto Rotary 1980 Febbraio 2020

Allegato: catalogo in italiano dei corsi di formazione Rotary disponibili